# **Editing and Deleting Exceptions**

#### *CalCentral* > **Student Lookup > Student Overview** > **Advising Resources** > **Academic Progress Report**

Exceptions can be edited or deleted, if necessary. However, you should not edit or delete exceptions made by other advisors, unless there is an error.

After loging in to *[CalCentral](mailto:calcentral.berkeley.edu)*, and looking up a student:

On the **Student Overview** page, in the **Advising Resources** section click the **Academic Progress Report** link to view the report.

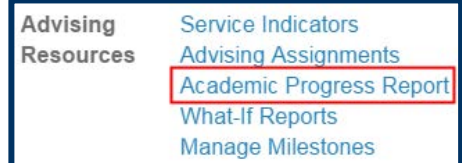

## **Editing/Deleting a Requirement Waiver**

We have scrolled through the APR and found the waiver we want to edit or delete.

To edit or delete the exception, go to the **create exception** drop list, and select **Requirement Waiver**.

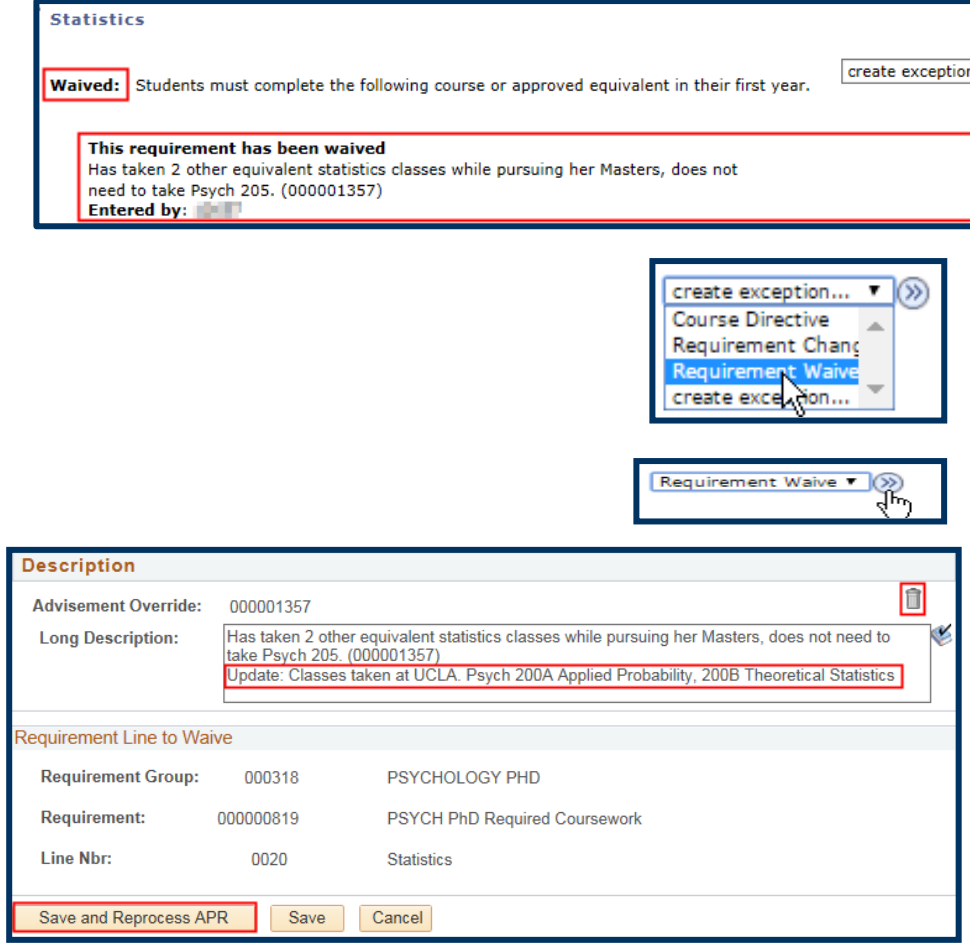

Click the **Go** button ...

The exception loads.

Edit the wording in the **Long Description** box.

Or click the trash can symbol  $\blacksquare$  to delete the exception entirely.

Click the **Save and Reprocess APR** button to save the changes.

After editing an exception, you will see the change reflected.

If the exception is deleted, the system will restore the previous information.

In this example, the requirement is no longer satisified because the waiver was deleted.

## **Course Directive**

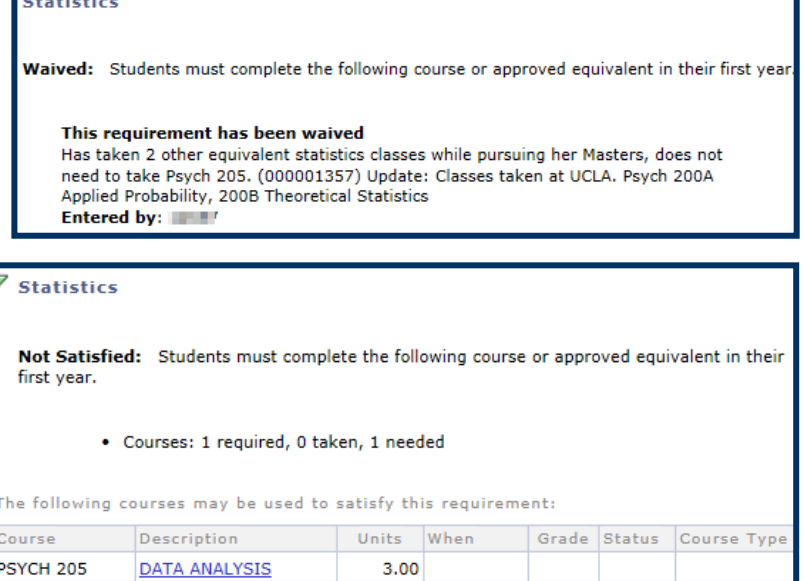

Several changes can be made to a Course Directive exception. You can edit the Description; delete the Course Directive, replace a course with a different one, or add additional courses.

T.

In this example, we have realized that the incorrect class LI*NGUIS 170* was added as a course directive.

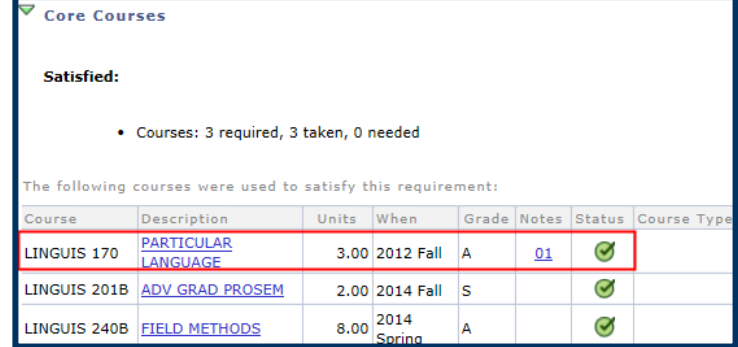

To edit or delete the exception, go to the **create exception** drop-list and select **Course Directive**.

Click the **Go** button ...

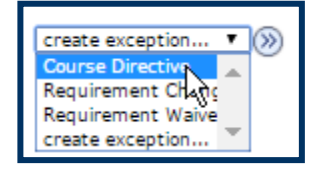

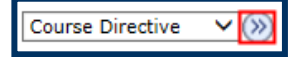

## Student Information Systems<br>Project Berkeley

To delete this exception, click the trash can symbol

Text in **Long Description** field can be udpated.

Use the plus sign + to add another course.

Use the minus sign – to delete this particular course, but add another.

**2.** Remember to click the **Save and Reprocess APR** button to save changes.

The changes will display.

In this example we replaced *LINGUIS 170* with the correct class *LINGUIS 290E*.

The comments entered in the description field can be accessed through the link in the **Notes** column.

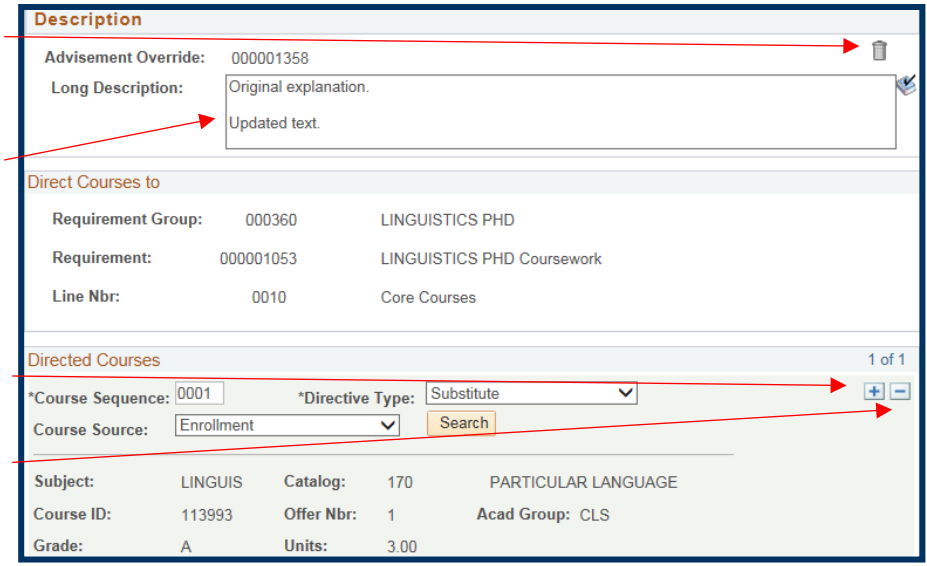

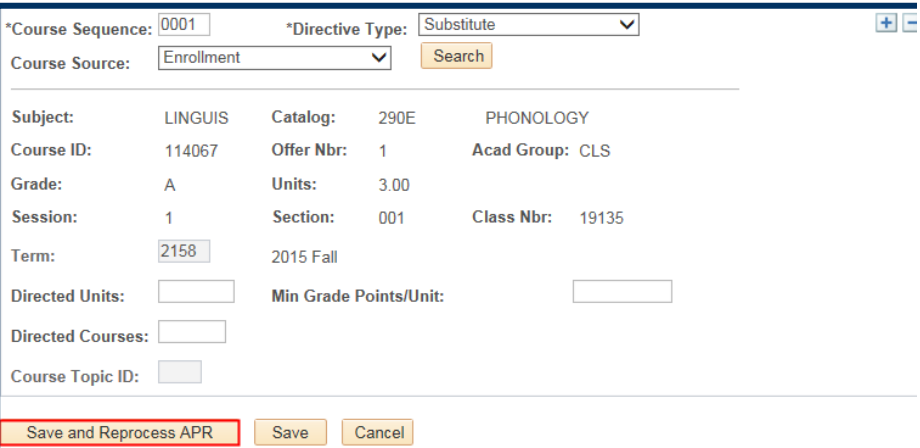

### **Contractor**

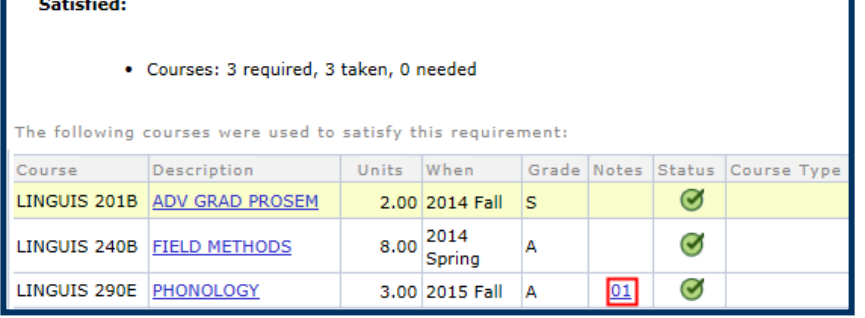

# **Editing/Deleting a Requirement Change**

**Not Satisfied:** 

Note 01: Required units or courses have been changed.

This requirement has been changed

es: 4 required, 2 taken.

In this example, the Course Requirement had been changed previously.

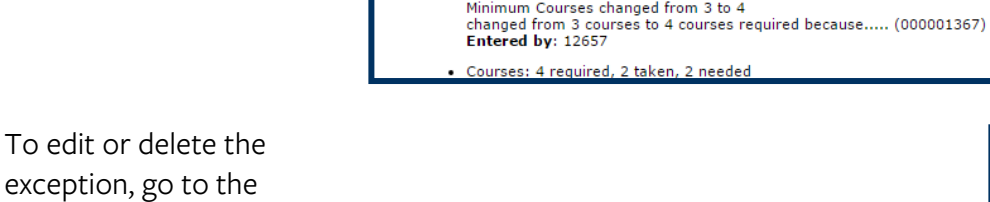

create exception...

create exception...  $\overline{\mathbf{r}}$  $\circ$ **Course Directive** Requirement Chang<br>Requirement Lawe<br>Create exception...

exception, go to the **create exception** dropdown list, and select **Requirement Change**.

Click the **Go** button.

To delete this exception, click the trash can symbol

Text in the **Long Description** field can be udpated.

The Minimum or Maximum of Units or Courses can be adjusted.

Click the **Save and Reprocess APR** button to save changes.

The changes will display.

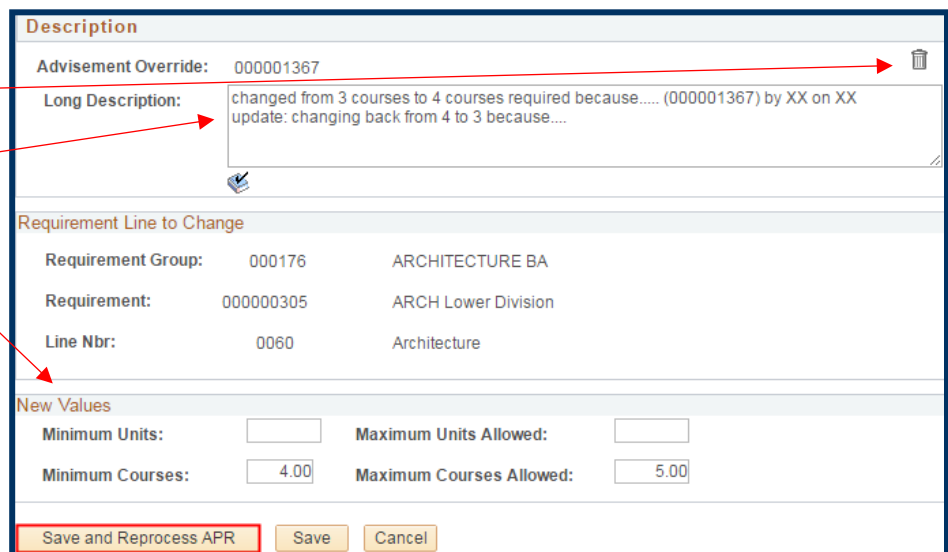

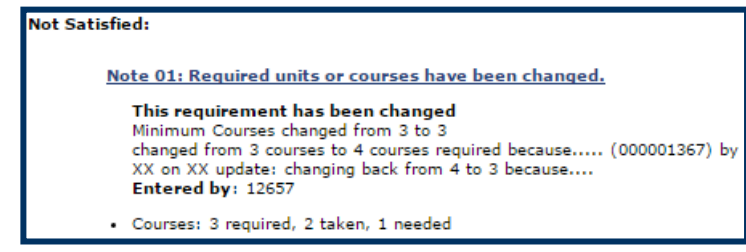

### **Support**

For questions or assistance, please contact SIS Support:

Call **[510-664-9000](tel:510-664-9000)** (press **option 6** to reach SIS support) or Email: **[sishelp@berkeley.edu](mailto:itcsshelp@berkeley.edu)**